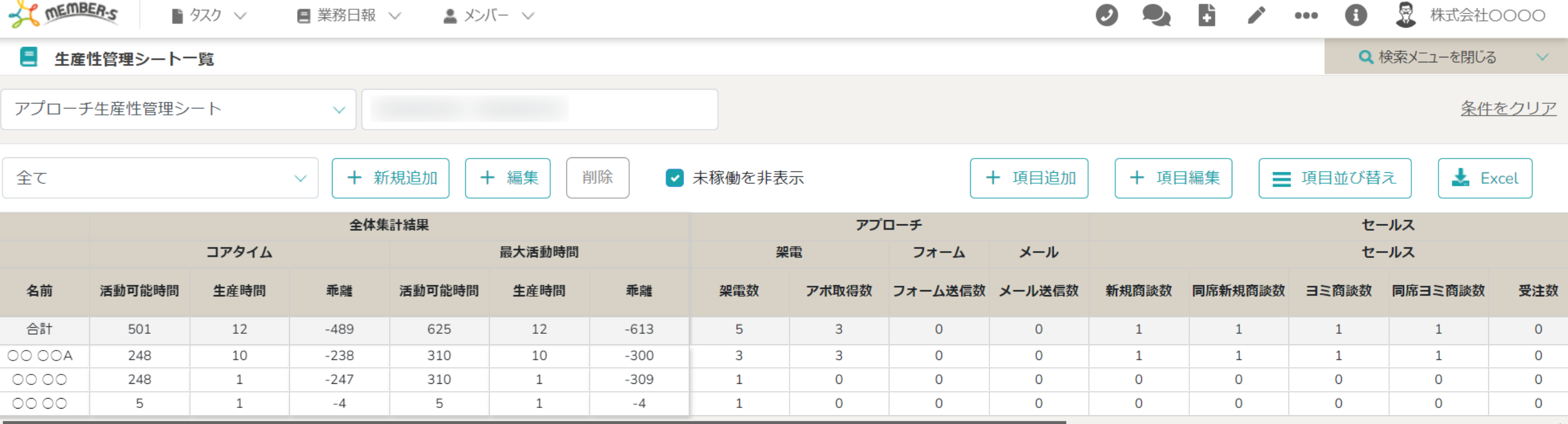

### ~業務日報を送信し、生産性管理シートを活用する~

最終更新日:2024年2月28日

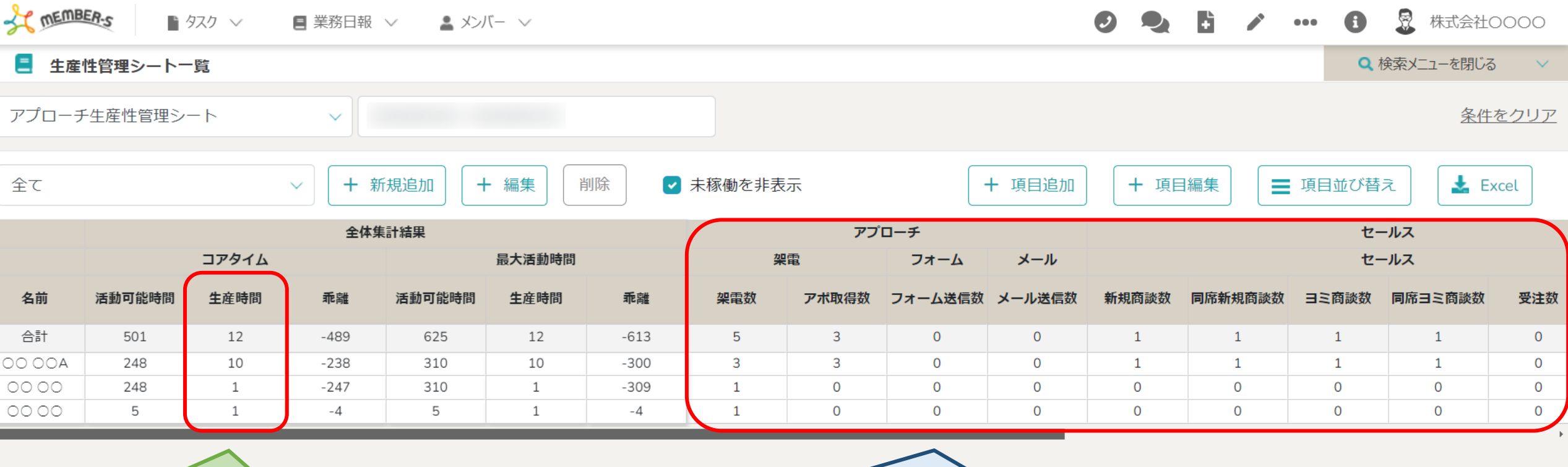

生産時間(出勤時間)に対して | **インスタンの** | どのくらい (何件) の業務を行うことができたのか?

生産性管理シートでは、MEMBER-Sで「業務項目の設定」、「業務日報の送信」を行うことで、 生産時間(出勤時間)に対して、どのくらいの業務を行うことができたのか? といった生産性を数値で管理することができます。

### **生産性管理シート活用の流れ**

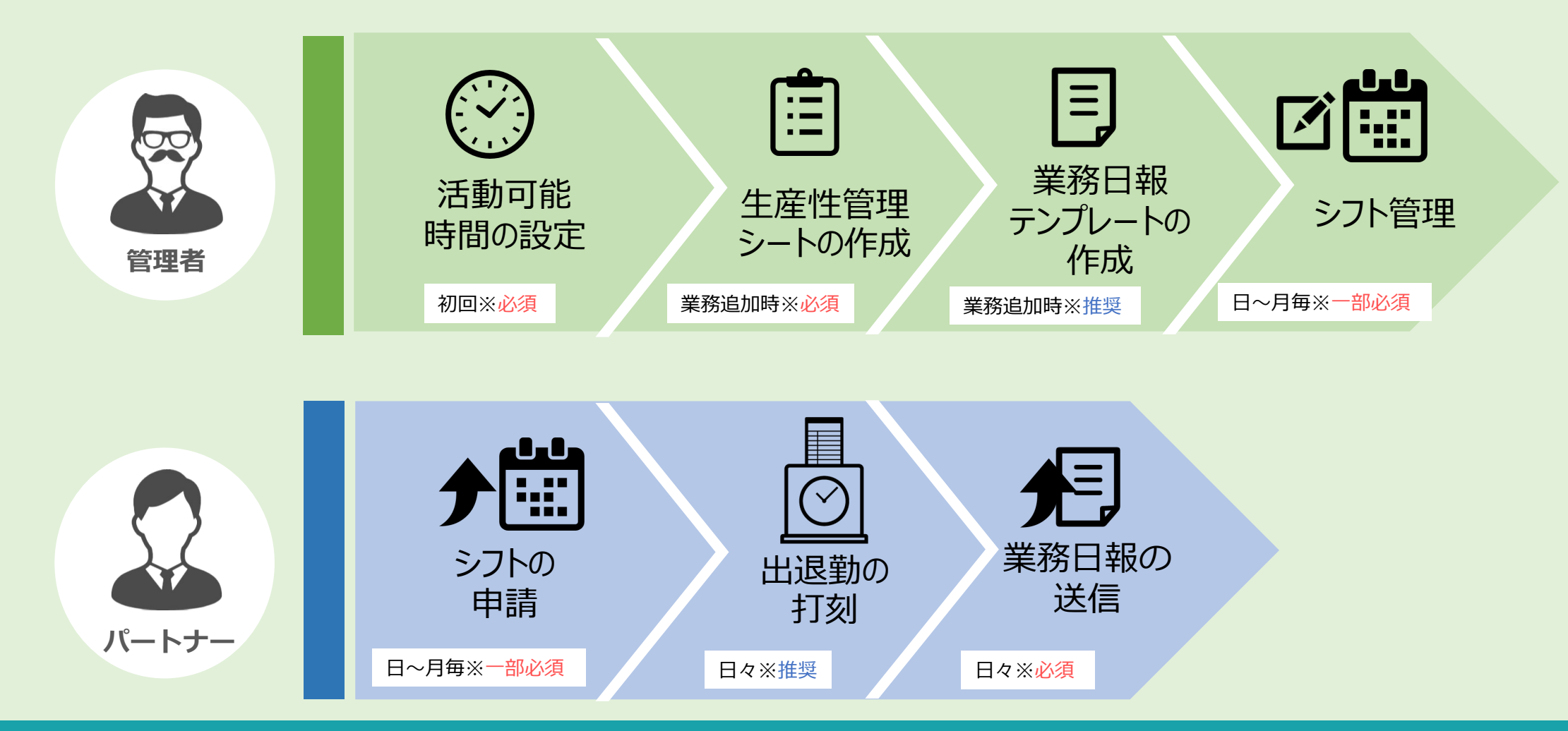

#### 生産性を管理していくためには、

管理者の方に事前にご準備頂く設定と、管理者とパートナー側で日々行って頂く作業がございます。

### **生産性を管理するための事前準備**

**【管理者側】 1.活動可能時間を設定する**

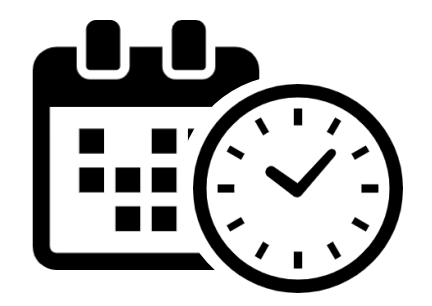

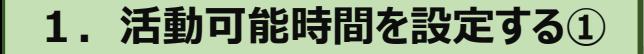

 $\checkmark$ 

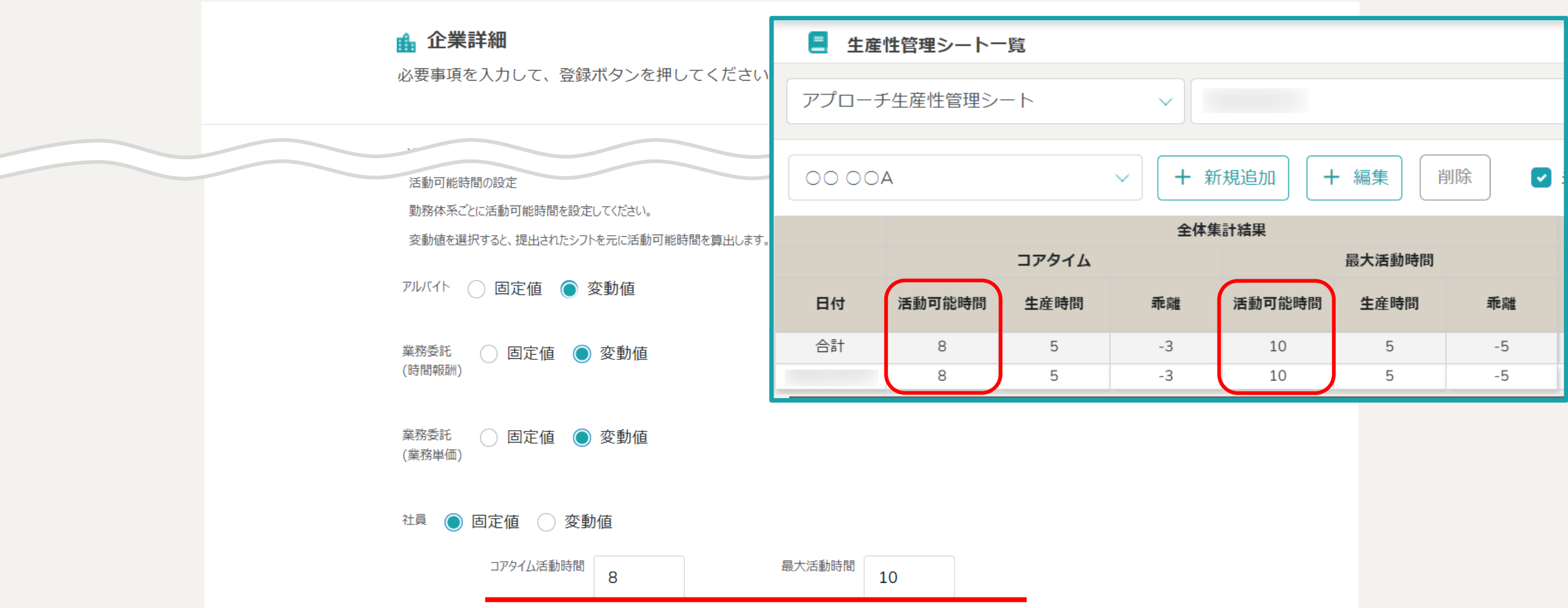

企業詳細画面にて、生産性を管理する対象となる「活動可能時間」を勤務体系ごとに設定します。

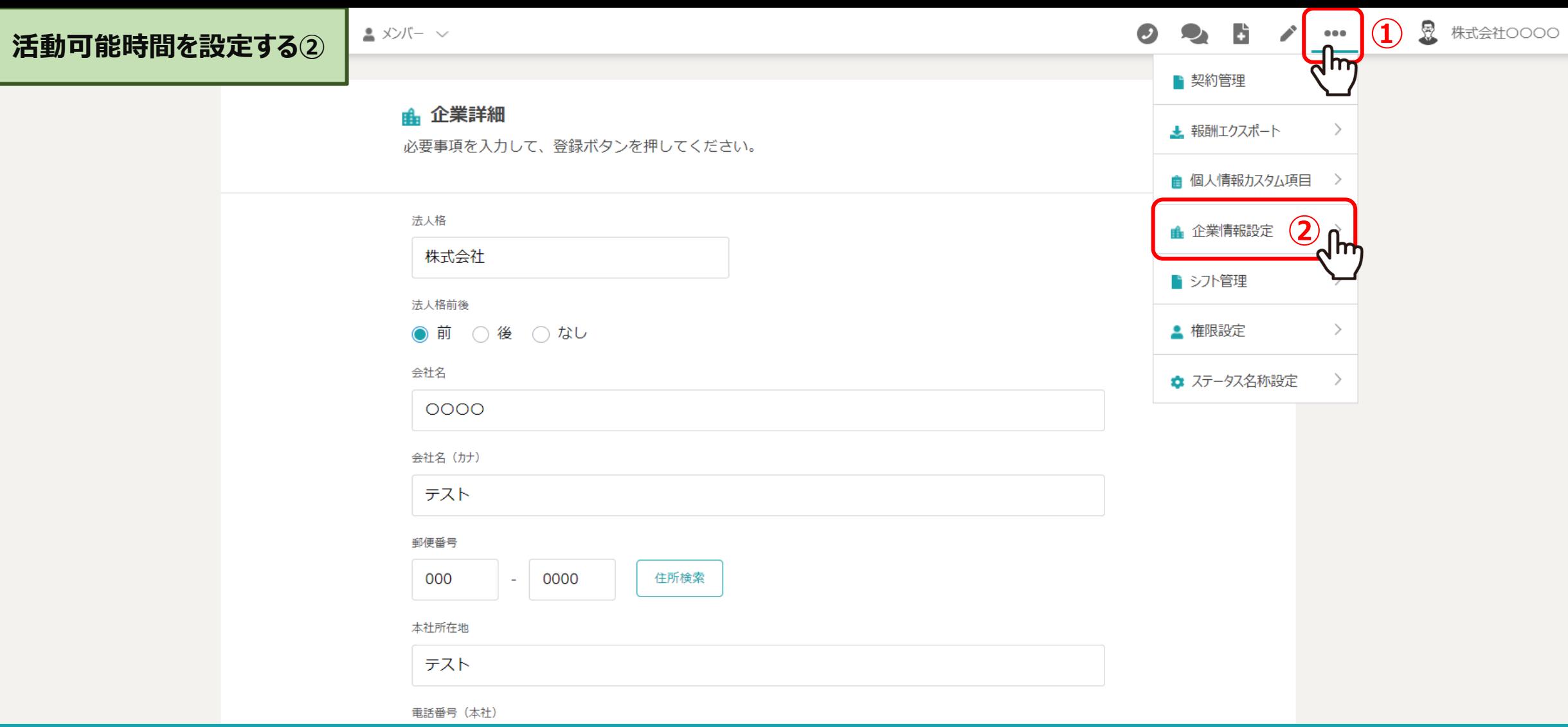

**1.活動可能時間を設定する②**

①ヘッダーメニューの「・・・」より、 ②「企業情報設定」を選択します。

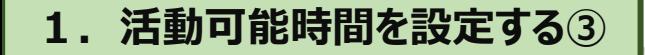

 $\checkmark$ 

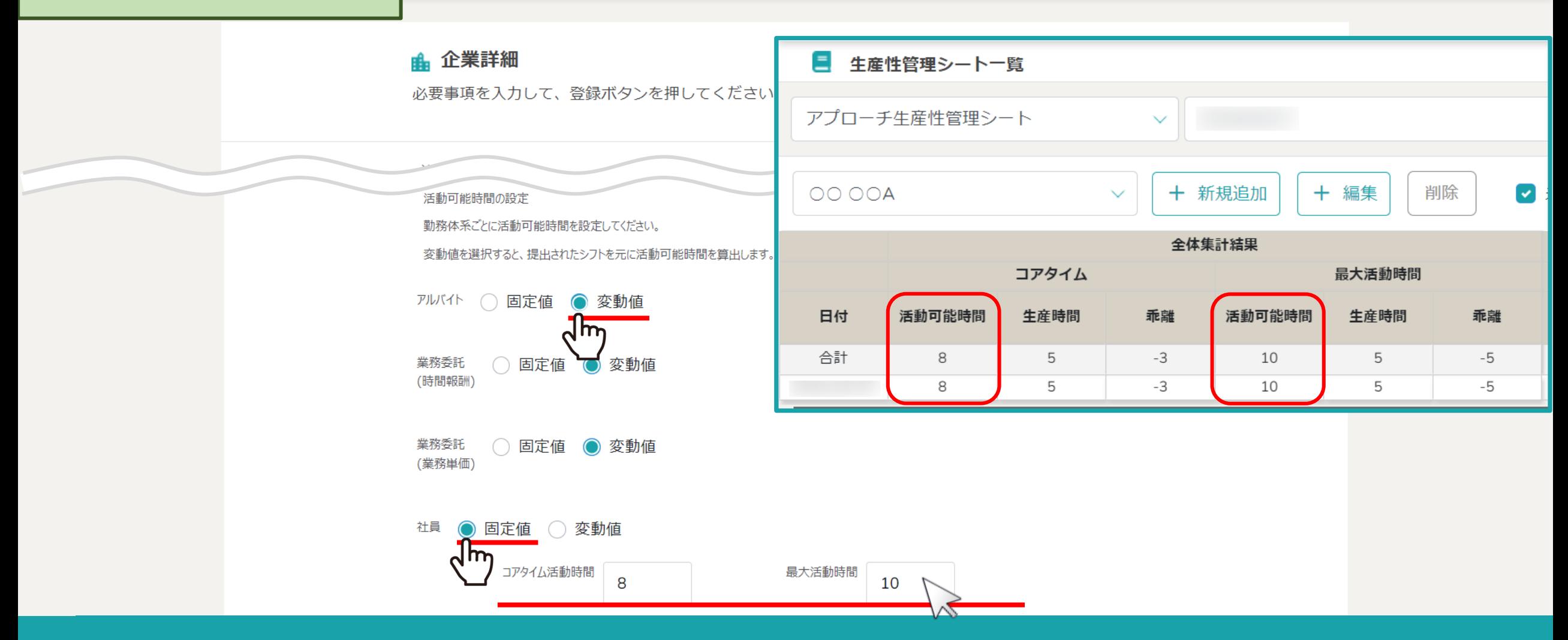

企業情報画面にて、生産性を管理する対象となる「活動可能時間」を勤務体系ごとに設定します。

固定値:毎日の勤務時間が固定されている場合などに使用します。(例:正社員など) 変動値:それぞれのシフト時間を元に算出したい場合に使用します。 (例:アルバイトなど) アフリック 7 プログラム

# **生産性を管理するための事前準備**

**【管理者側】 2.生産性管理シートを作成する**

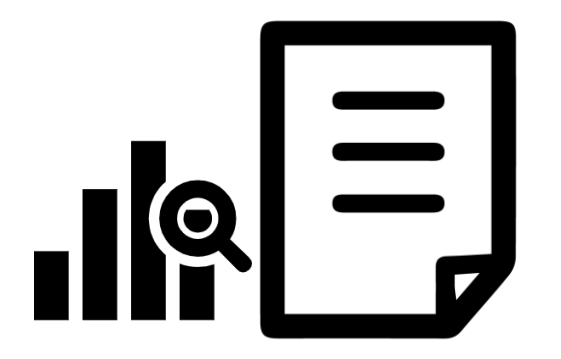

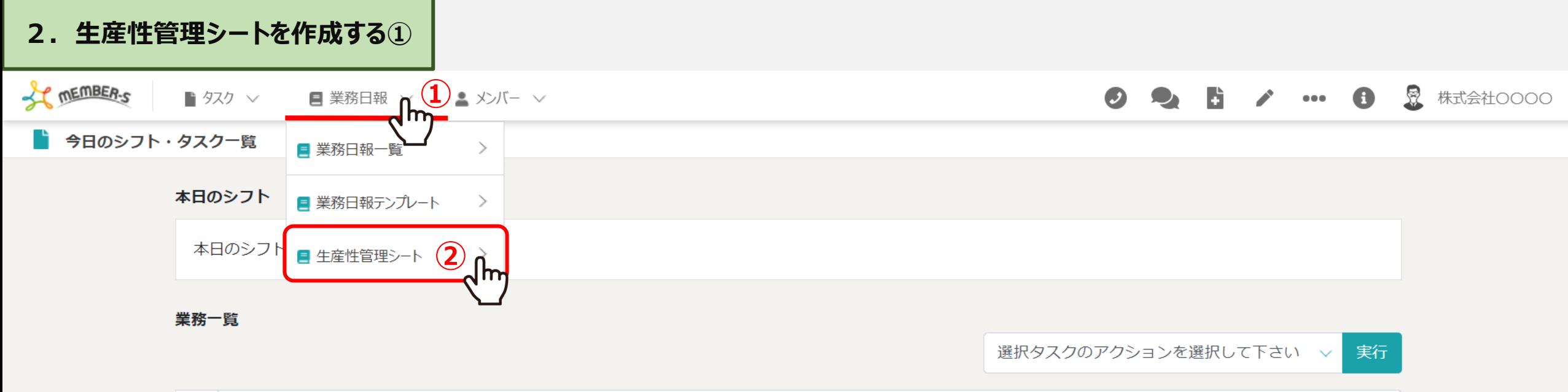

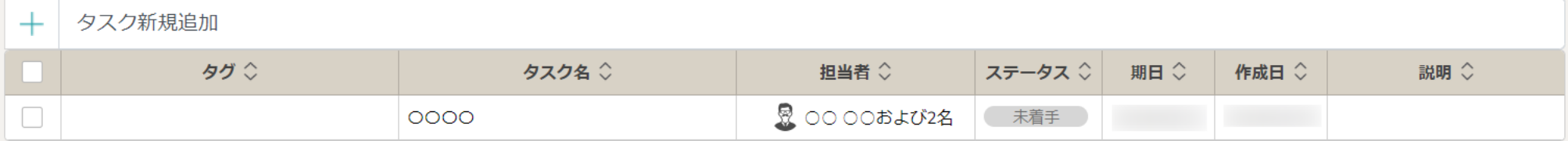

次に、生産性管理シートを作成する方法をご案内致します。

①ヘッダーメニューの「業務日報」より、②「生産性管理シート」を選択します。

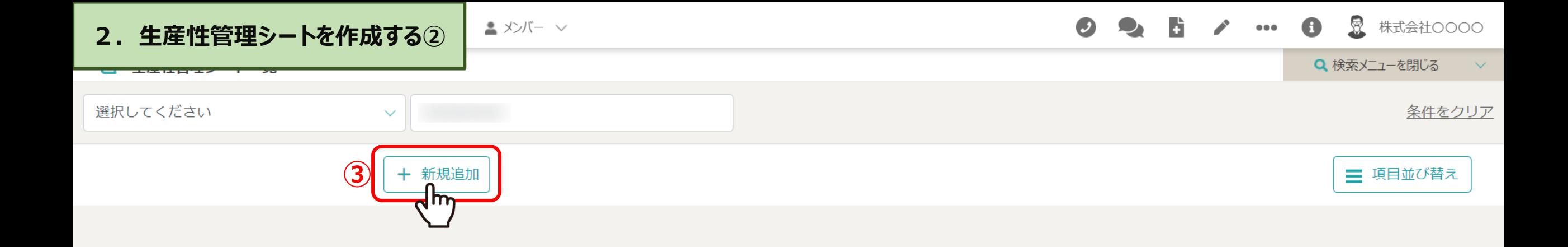

生産性管理シート一覧画面に遷移し、

③「+新規追加」をクリックします。

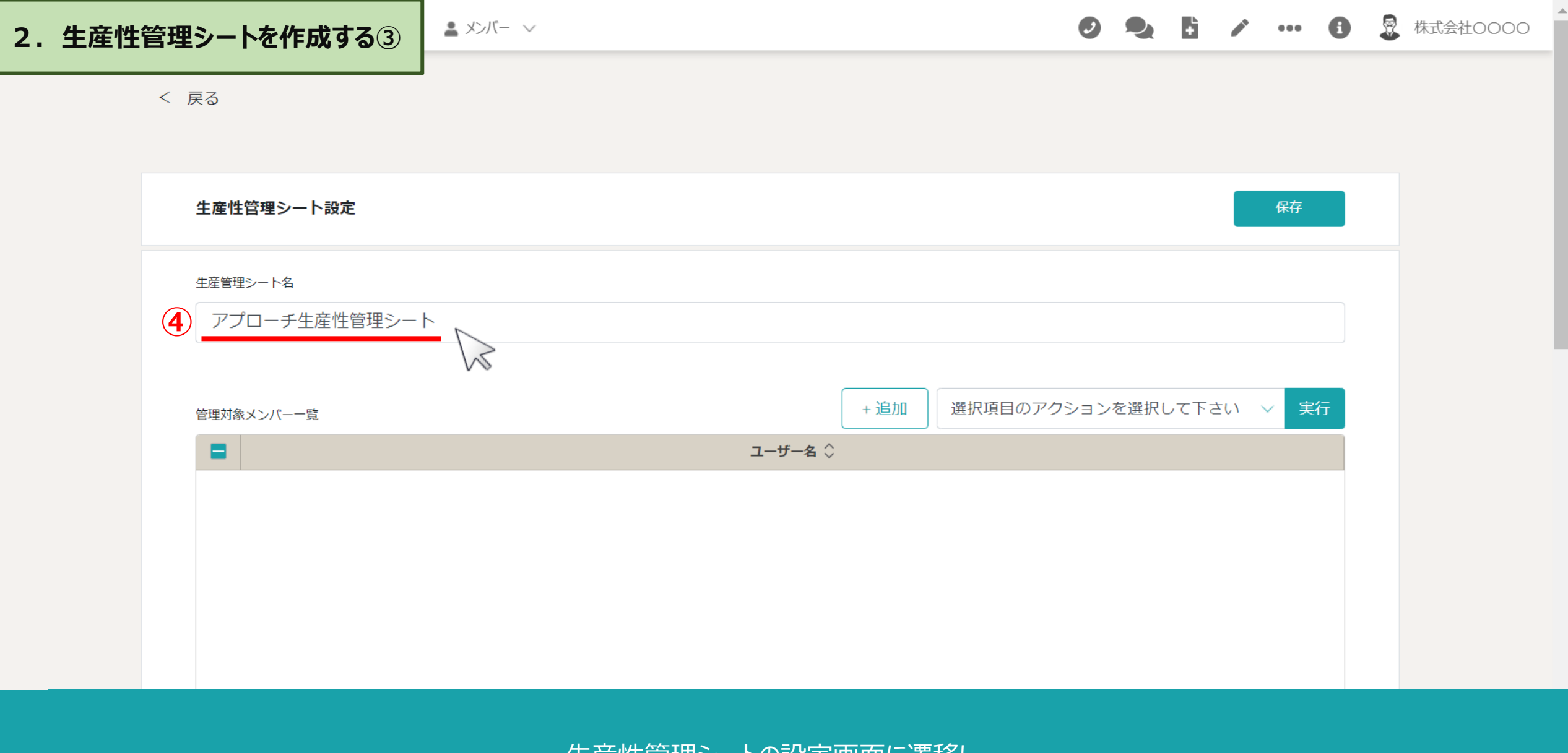

生産性管理シートの設定画面に遷移し、

④生産性管理シート名を入力します。

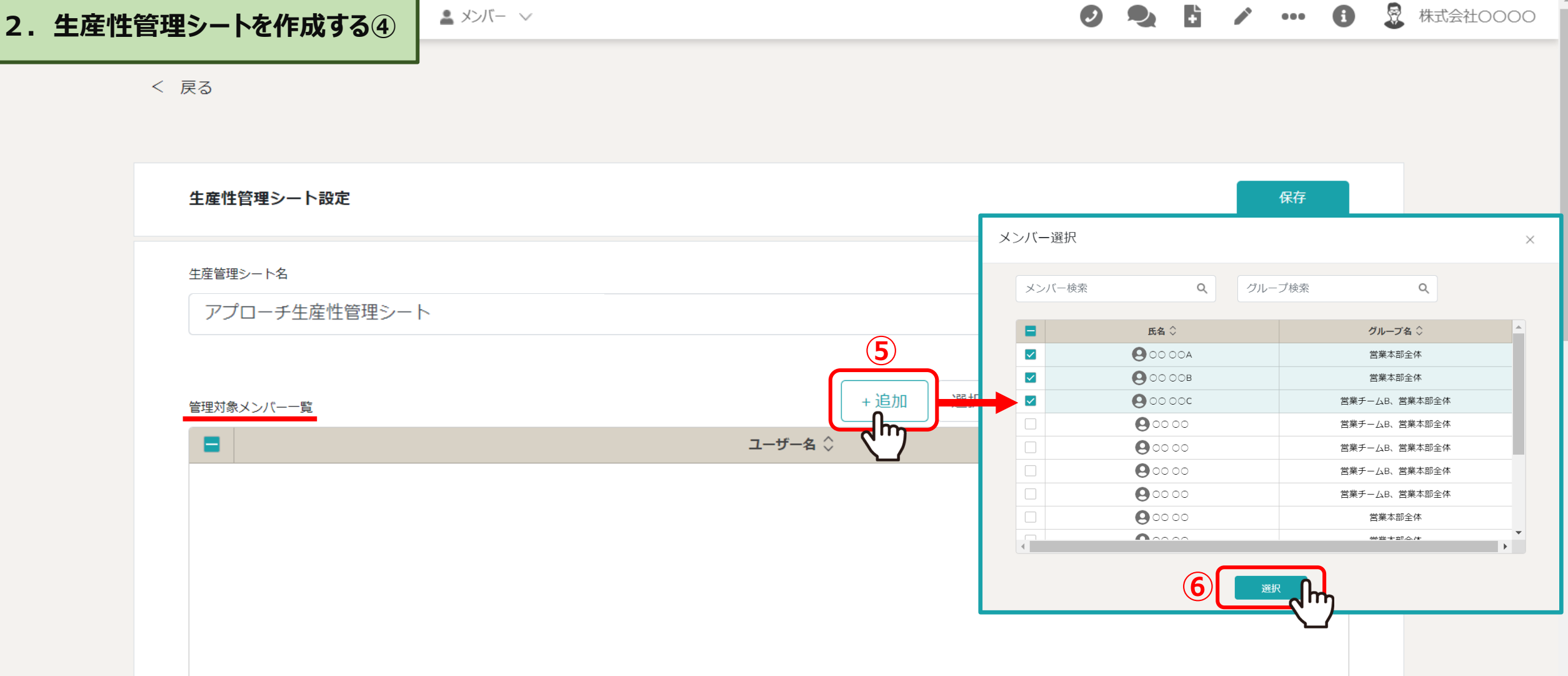

#### 生産性を管理したい対象メンバー(パートナー)を設定します。

⑤「+追加」クリックし、メンバーにチェックを入れて ⑥「選択」をクリックします。 ※管理対象メンバーに追加しただけですと、その方からは対象となる生産性管理シートの確認はできません。 インフィング 12

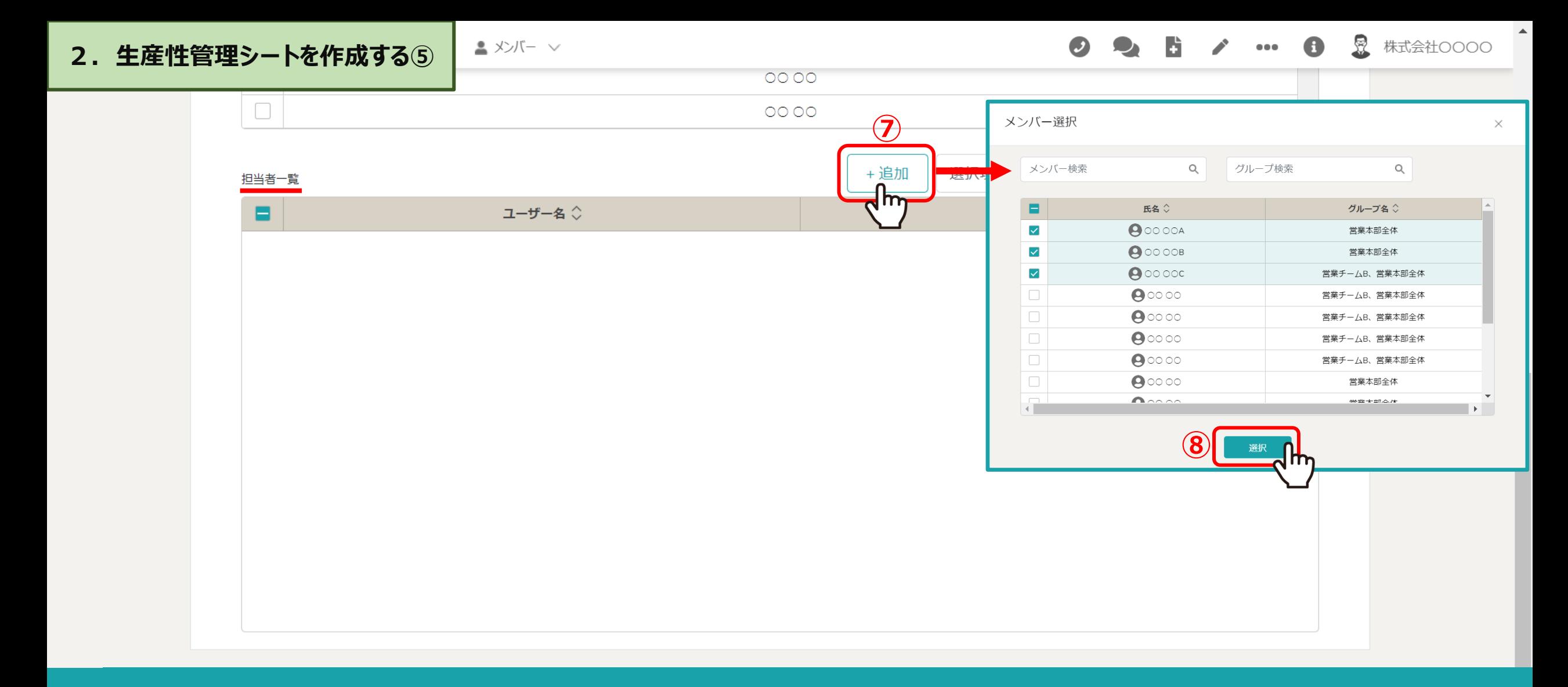

生産性管理シートを確認・編集できる担当者を設定します。

7)「+追加」クリックし、メンバーにチェックを入れて ◎「選択」をクリックします。 13<br>13

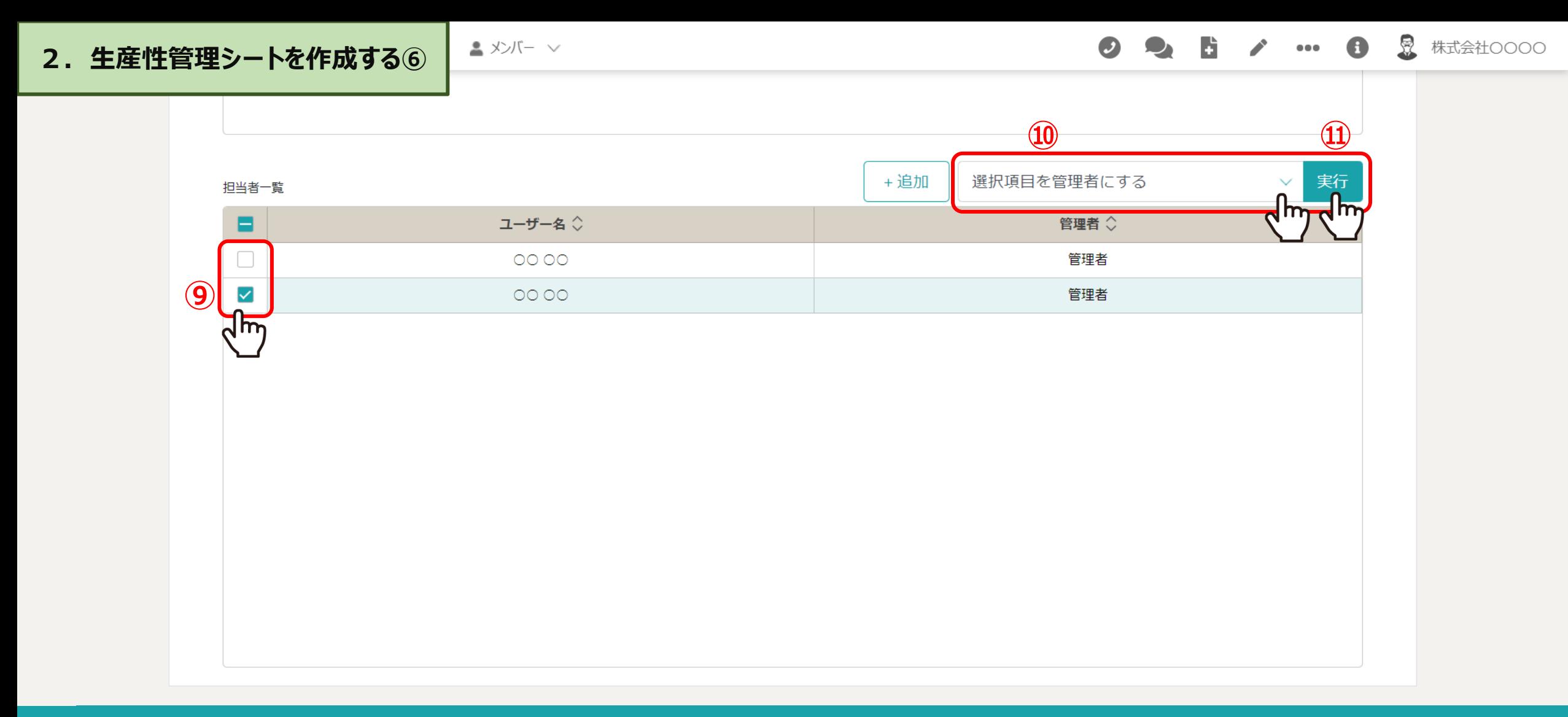

#### 生産性管理シートを「編集」できる管理者を設定します。

⑨メンバーにチェックを入れ、⑩「選択項目を管理者にする」を選択し、 ⑪「実行」をクリックします。

※管理者にしない場合、生産性管理シートの編集が出来ません。 インファイン インファイン インター 14

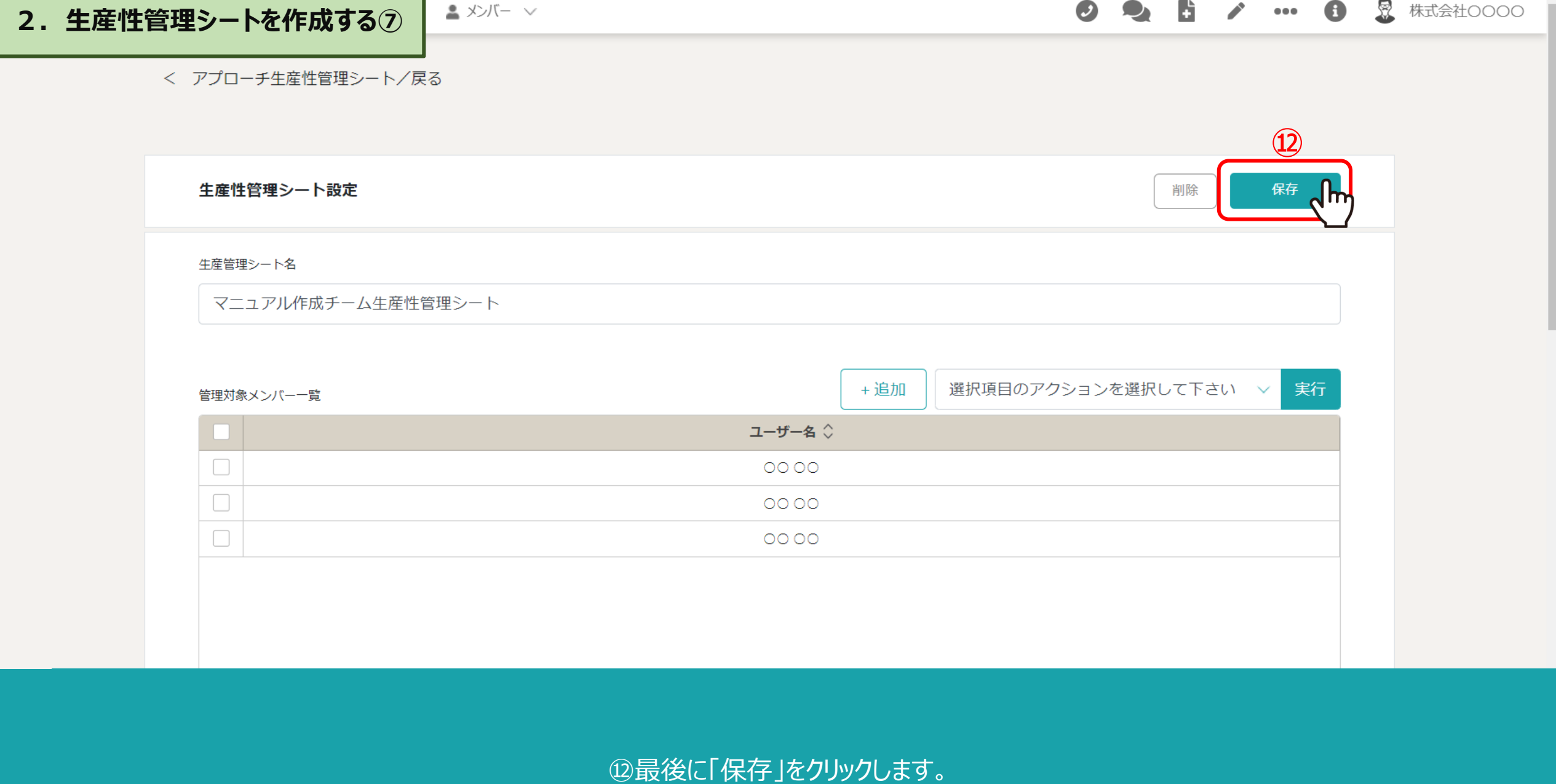

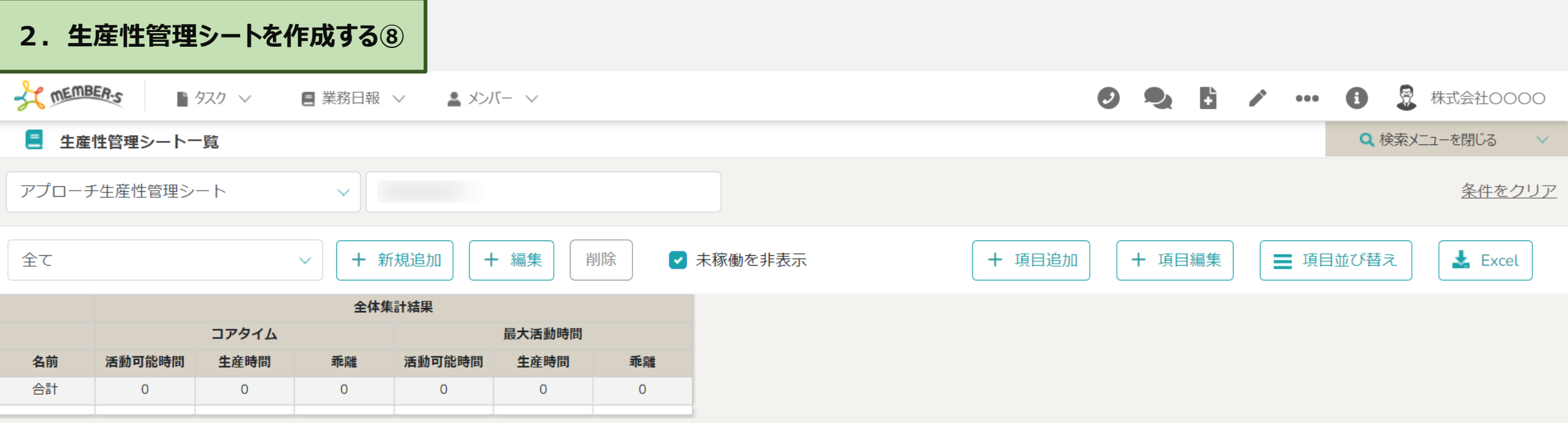

生産性管理シートが作成されました。 この後、実際に生産性を管理していく対象となる「業務項目」を作成していきます。

### **生産性を管理するための事前準備**

**【管理者側】 3.業務項目を作成する**

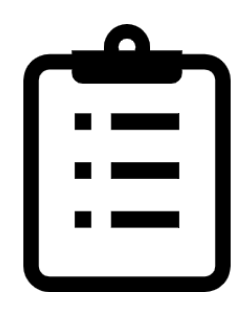

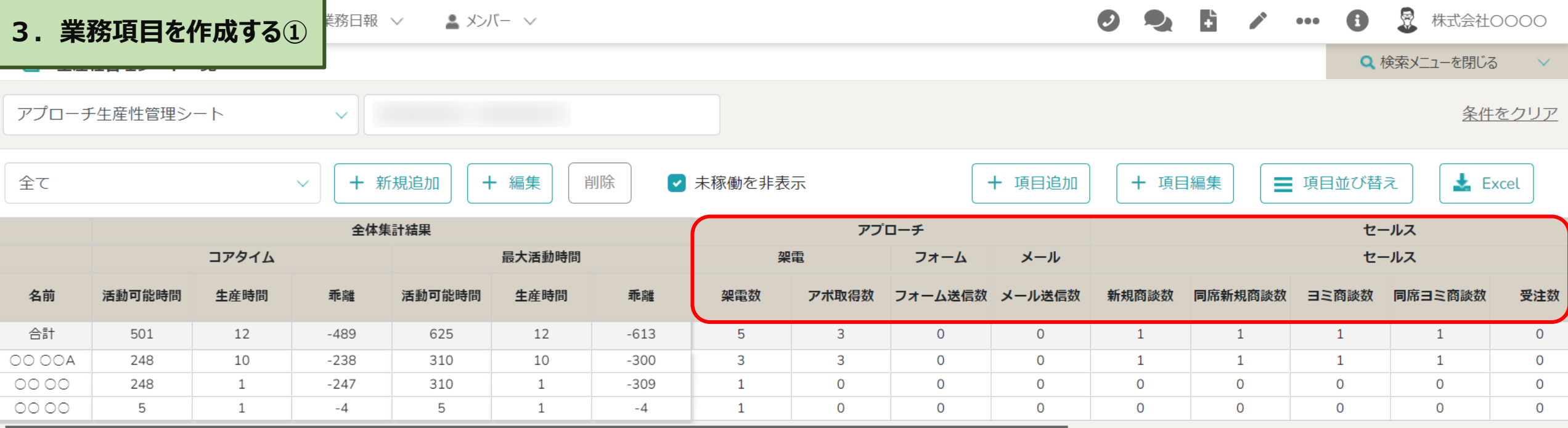

生産性管理シートを作成した後、 生産性を管理していく対象となる「業務項目」を作成すると、右側に項目が追加されます。

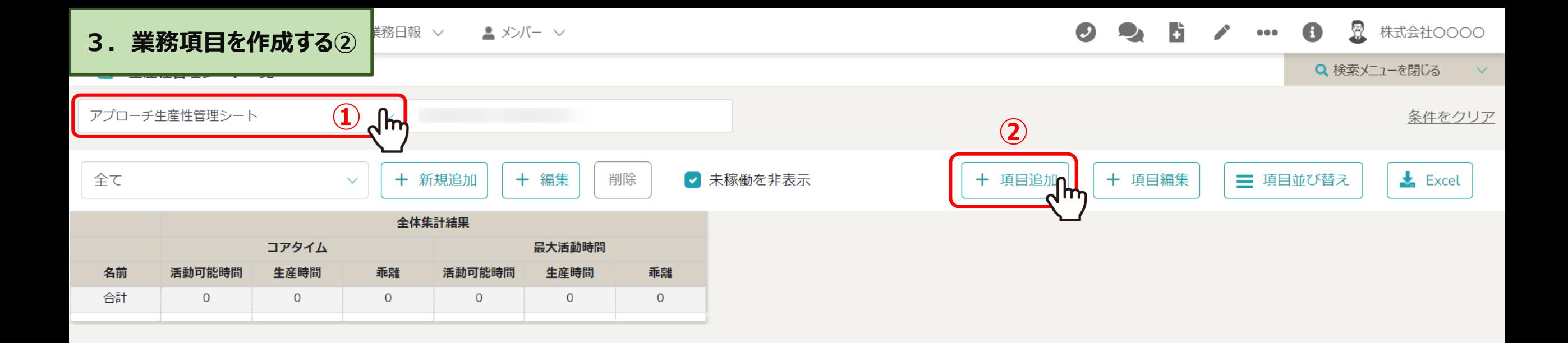

①生産性を管理したい業務項目を追加するシートを選択します。

②「+項目追加」をクリックします。

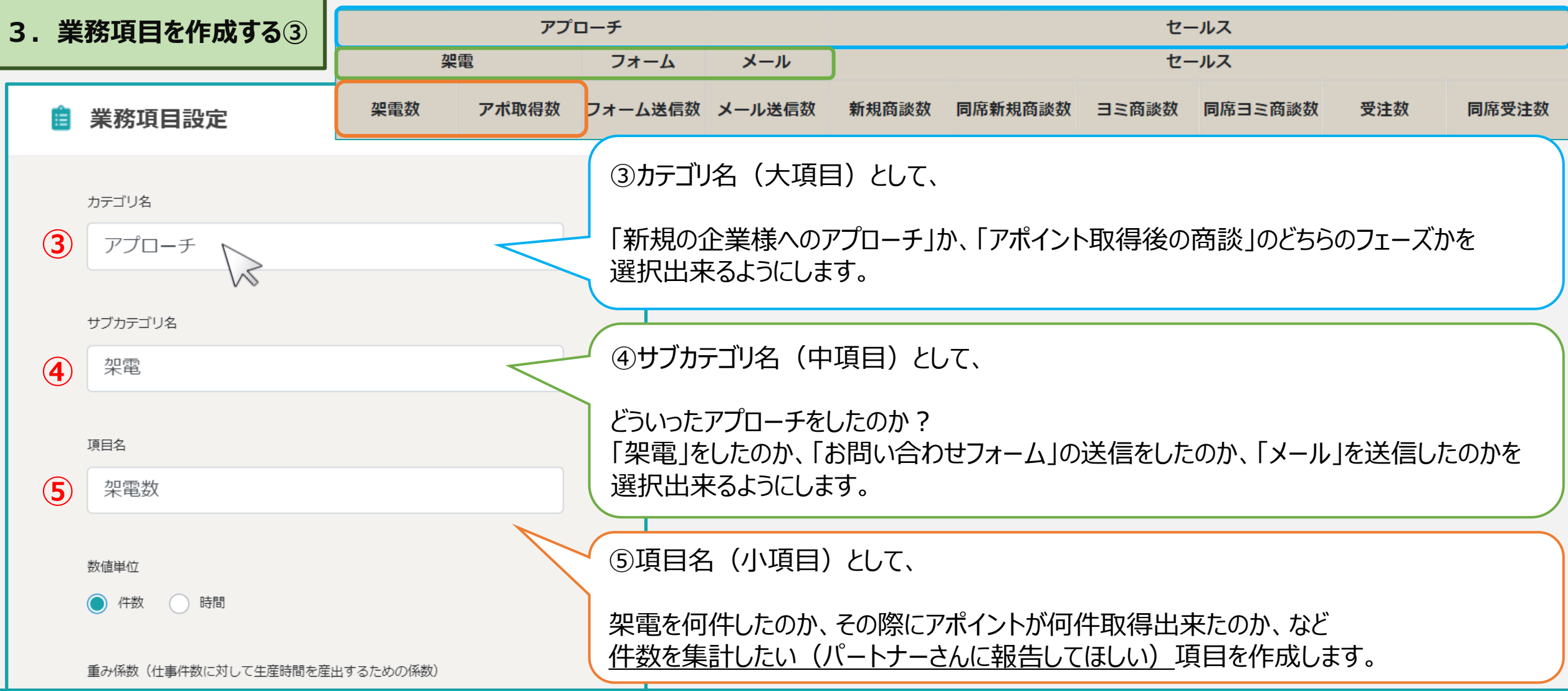

生産性を管理していきたい業務項目を作成します。 こちらのマニュアルでは、日々のマーケティング、セールス活動において、 どのくらいの行動ができているのか?といった生産性を管理していく場合を例にご案内致します。

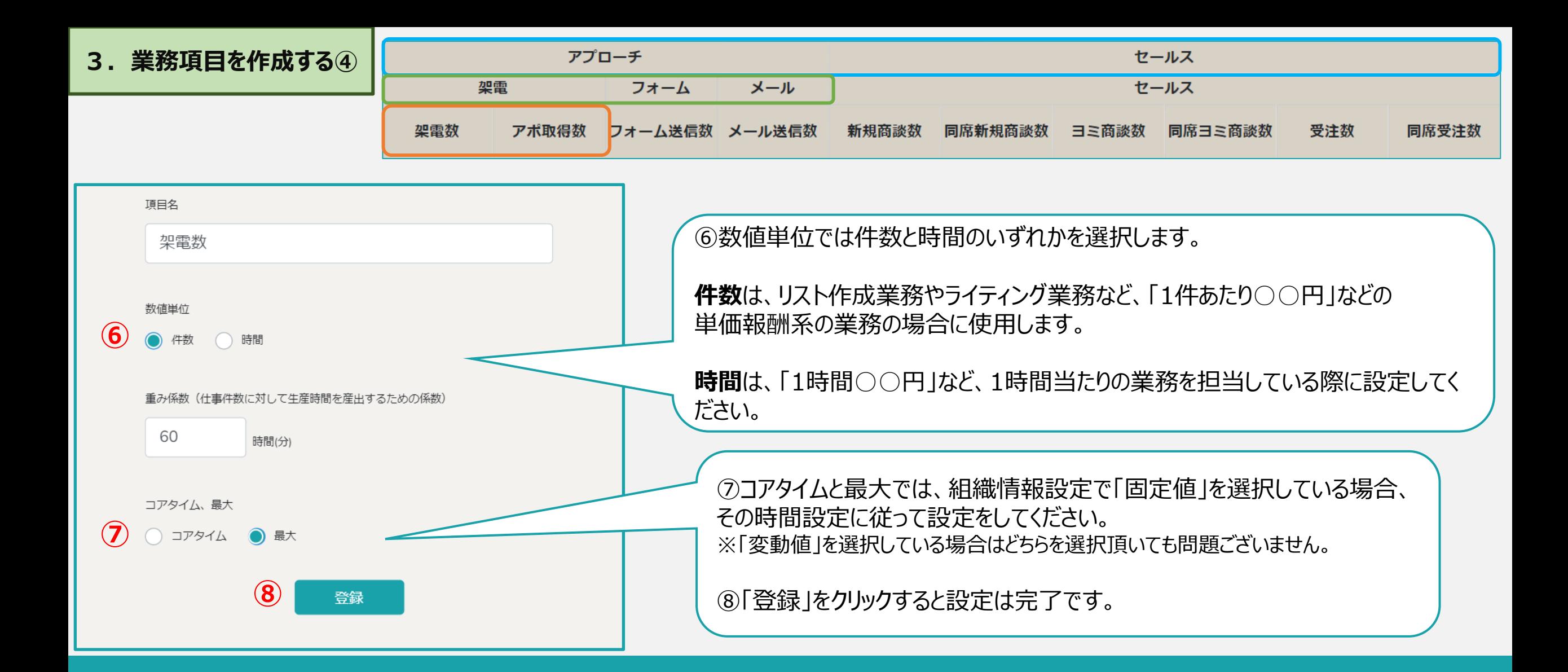

生産性を管理していきたい業務項目を作成します。 こちらのマニュアルでは、日々のマーケティング、セールス活動において、 とのくらいの行動ができているのか ?といった生産性を管理していく場合を例にご案内致します。

### **生産性を管理するための日々の業務**

**【パートナー側】 4.シフトの申請をする**

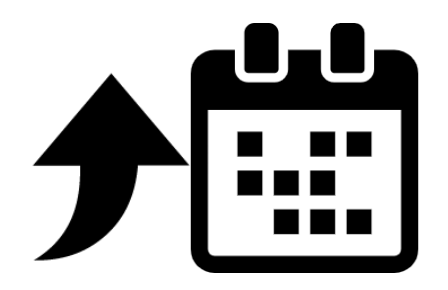

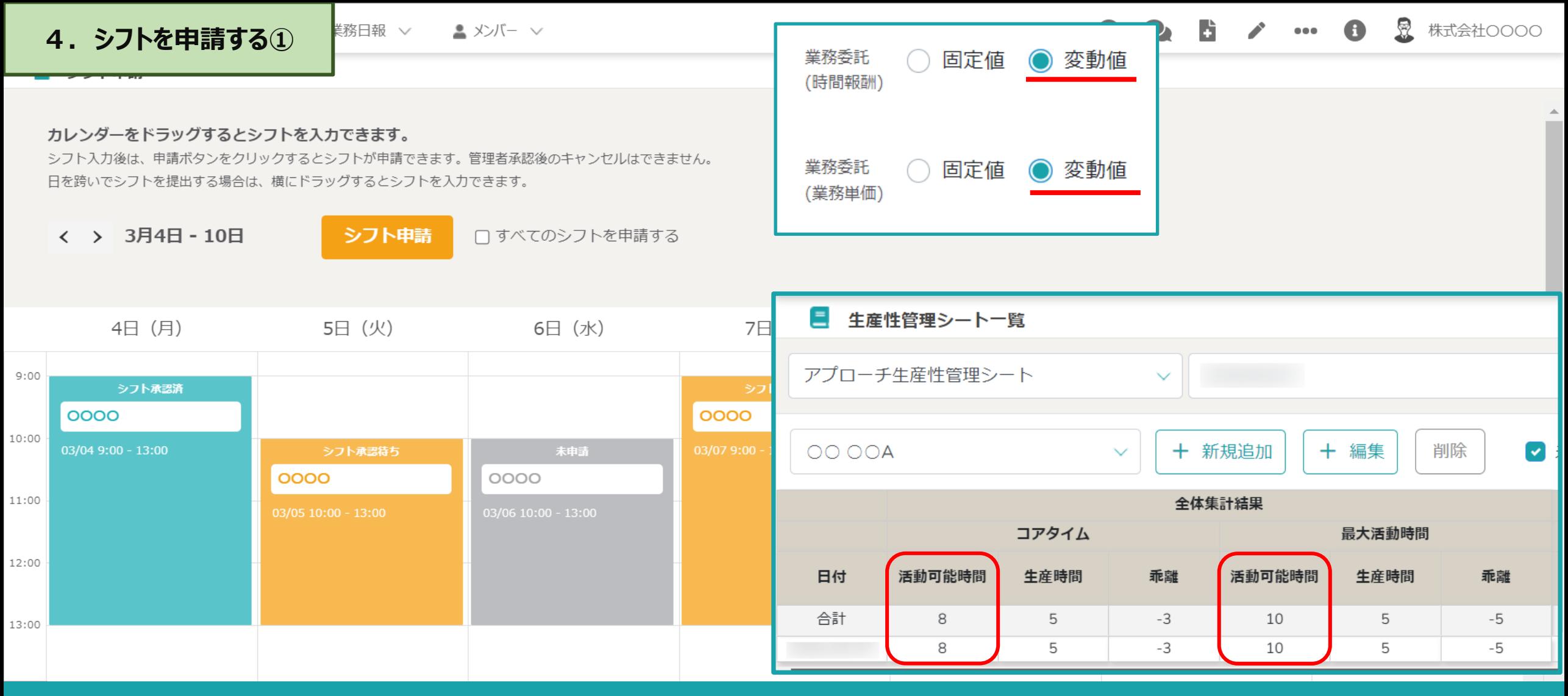

パートナー(生産性管理対象者)の活動可能時間が「変動値」の場合は、 シフトを申請し、管理者が確定することで、生産性管理シートの「活動可能時間」に数値が反映されます。

※「固定値」の場合はシフトの申請は必須ではありませんが、

生産性管理に加え、シフトの管理や報酬計算も行いたい場合は出退勤の打刻を行ってください。 23 23

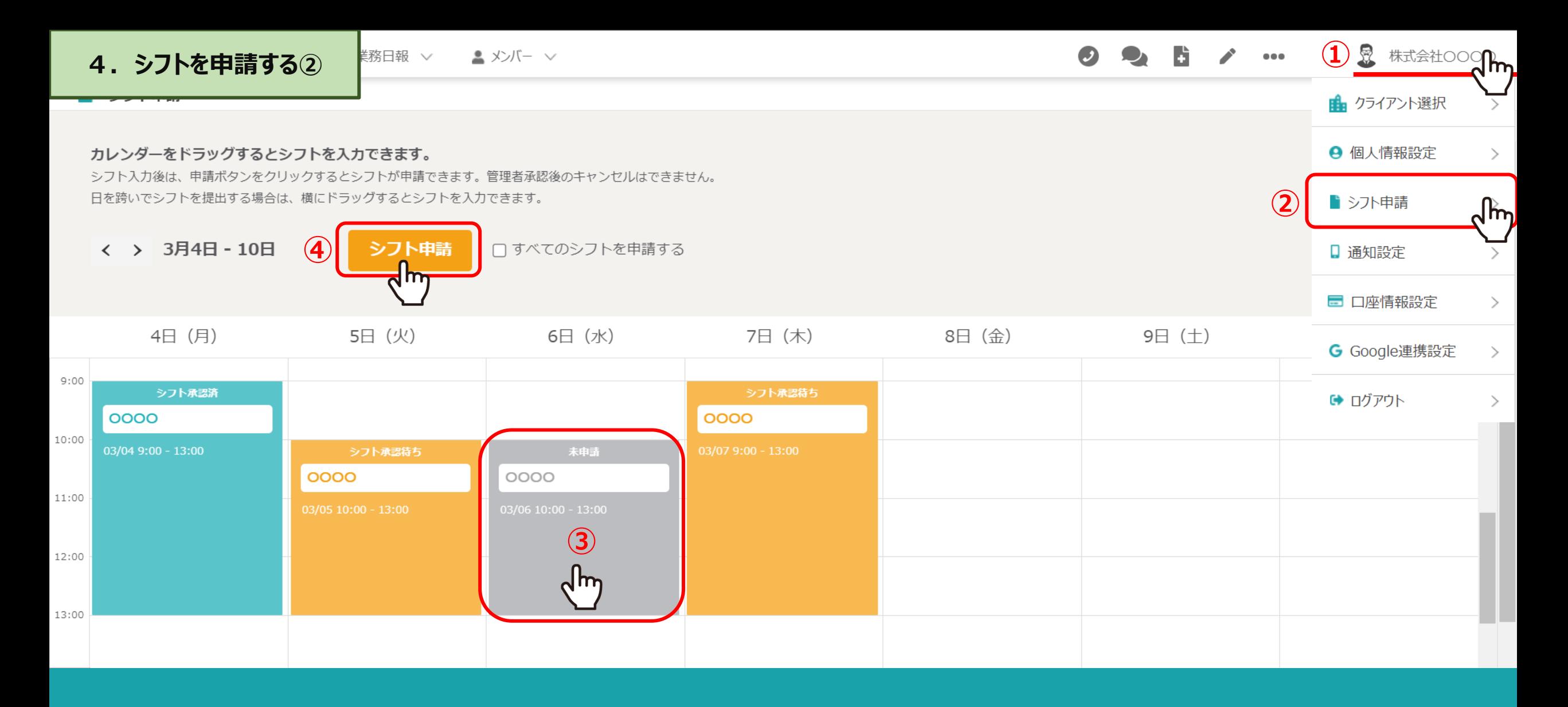

①ヘッダーメニューの「企業名」より、②「シフト申請」をクリックします。 ③出勤日時をドラックして選択し、④「シフト申請」を行います。

### **生産性を管理するための日々の業務**

**【管理者側】 5.シフトの管理をする**

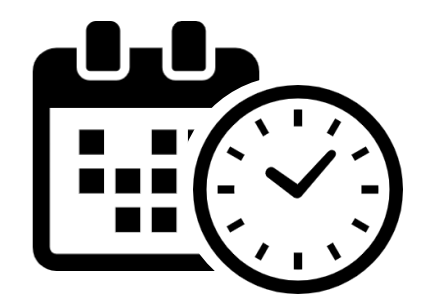

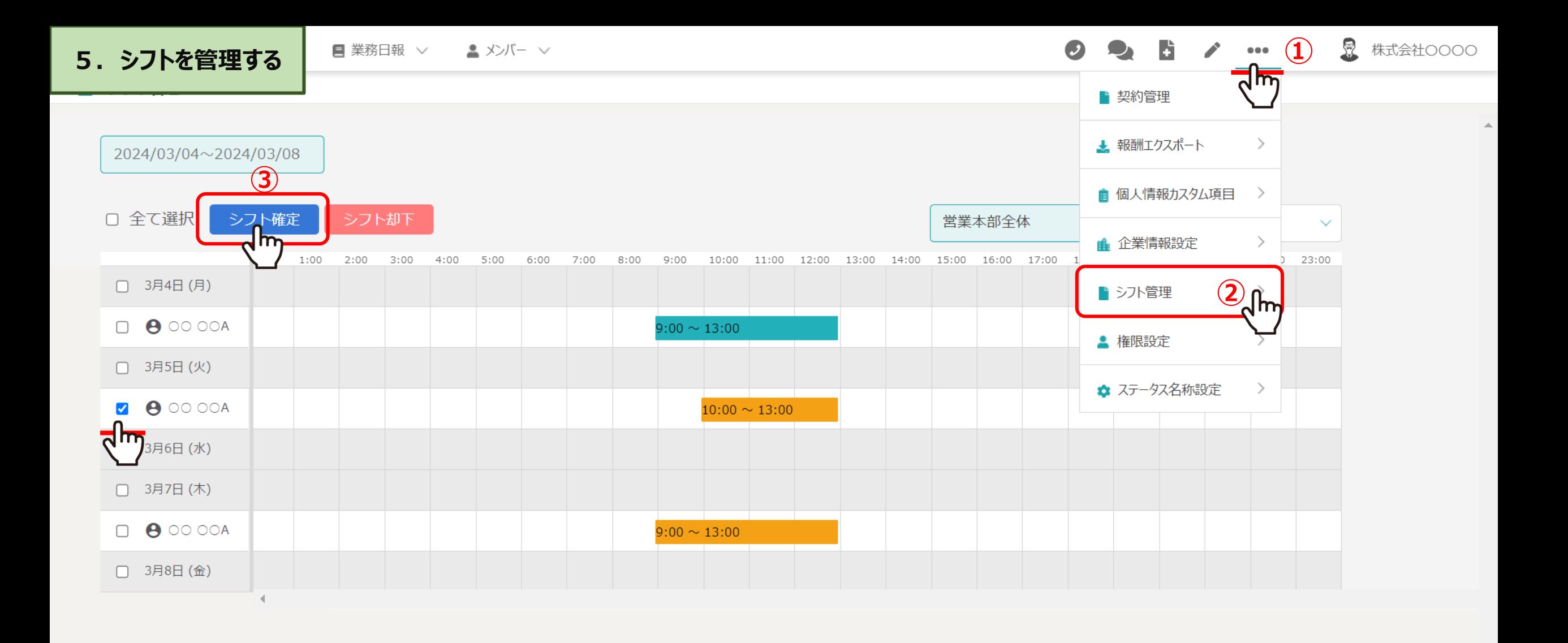

シフトを申請後、管理者がシフトを確定する必要があります。

①ヘッダーメニューの設定「・・・」より、②「シフト管理」をクリックします。 3チェックを入れ、「シフト確定」をクリックします。 26mm - 26mm - 26mm - 26mm - 26mm - 26mm - 26mm - 26mm - 26mm - 26mm - 26mm - 26mm -

## **生産性を管理するための日々の業務**

**【パートナー側】 6.出退勤の打刻をする**

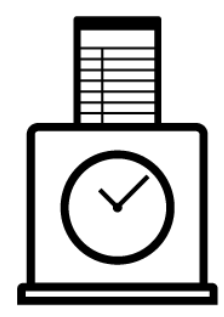

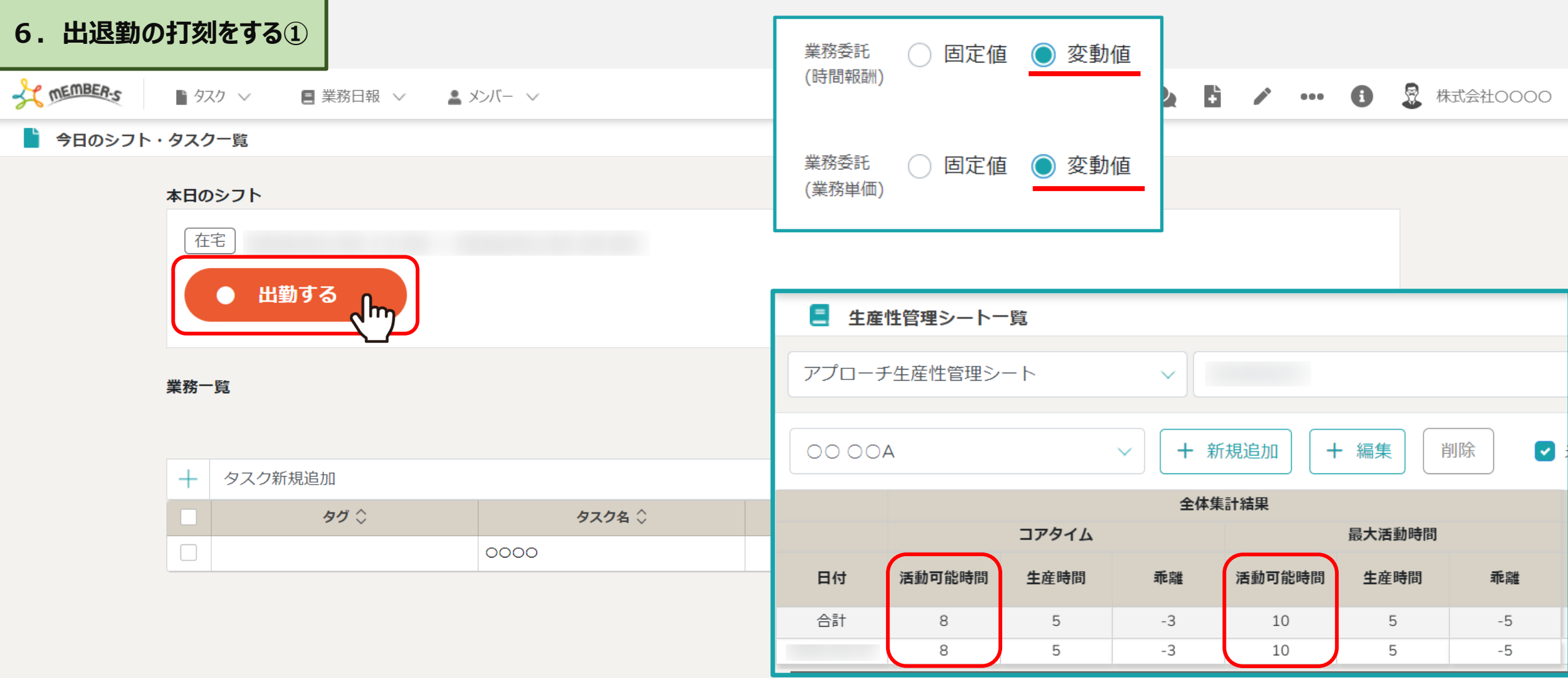

パートナー(生産性管理対象者)の活動可能時間が「変動値」となっている場合は、 シフトを申請し、確定することで、生産性管理シートの「活動可能時間」に数値が反映されます。

※「固定値」にしている場合や、生産性の数値のみ確認したい場合は出退勤の打刻は必須ではありません。 生産性管理に加え、報酬計算も行いたい場合は出退勤の打刻を行ってください。 そのは インスティック 28

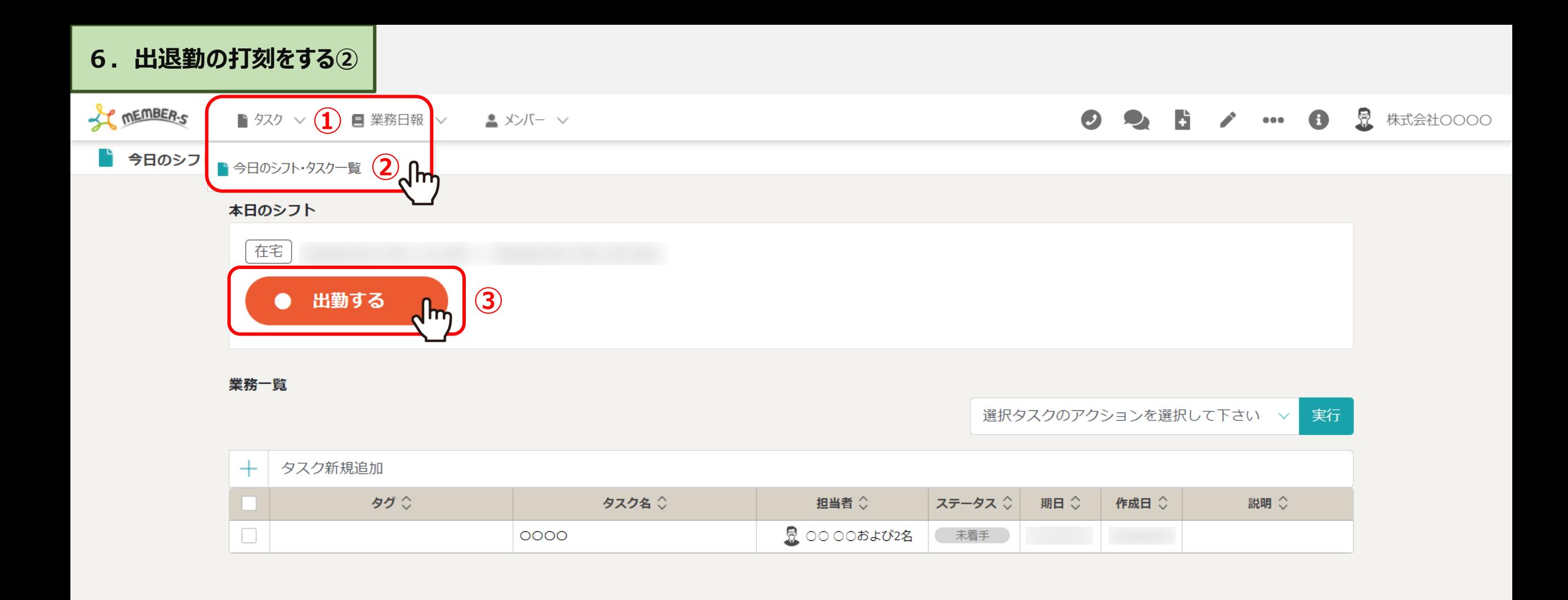

①ヘッダーメニューの「タスク」より、②「今日のシフト・タスク一覧」を選択し、 ③「出勤する」をクリックします。

# **生産性を管理するための事前準備**

### **【管理者側】 7.業務日報テンプレートを作成する**

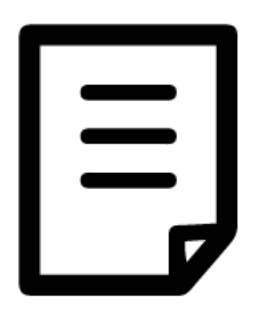

#### **7.業務日報テンプレートを作成し、パートナーに共有する①**

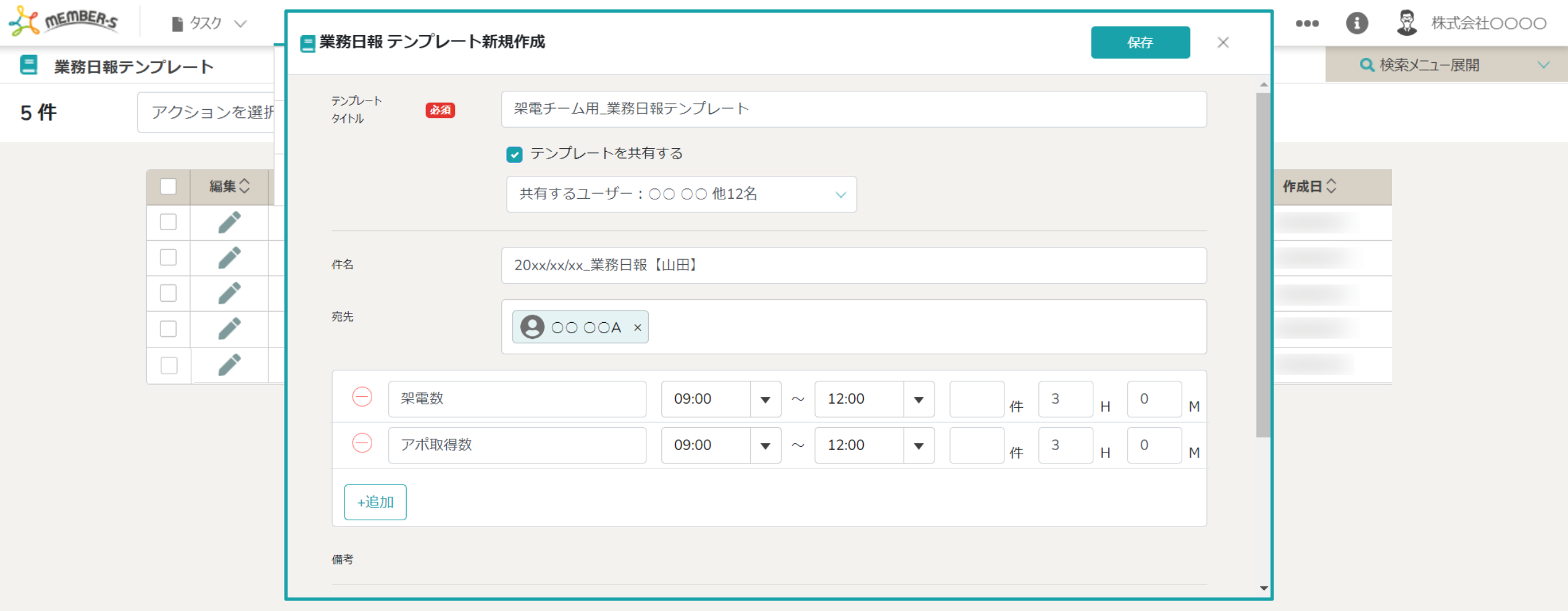

業務終了後、パートナー(生産性管理対象者)が業務日報を送信すると、生産性管理シートの業務項目に数値が反映されます。

※業務日報テンプレートの作成は必須ではございませんが、 管理者が業務日報テンプレートを作成し、パートナーに共有することで、 報告漏れなどを防ぐことができますので、ぜひご利用ください。 <sup>31</sup>

#### **7.業務日報テンプレートを作成し、パートナーに共有する②**

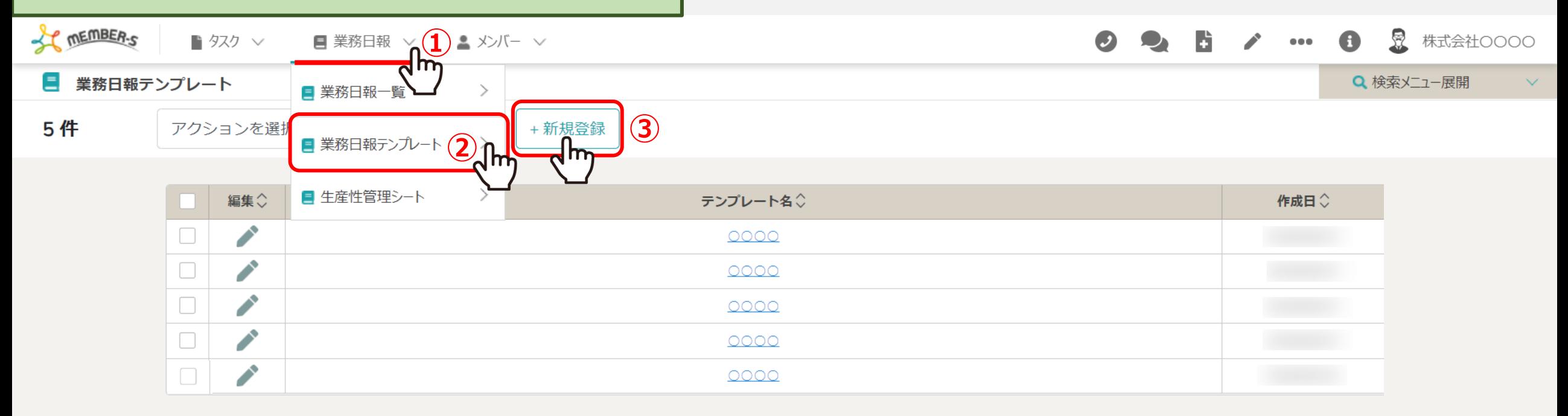

①ヘッダーメニューの「業務日報」より、②「業務日報テンプレート」をクリックし、 ③「+新規登録」を選択します。

#### **7.業務日報テンプレートを作成し、パートナーに共有する③**

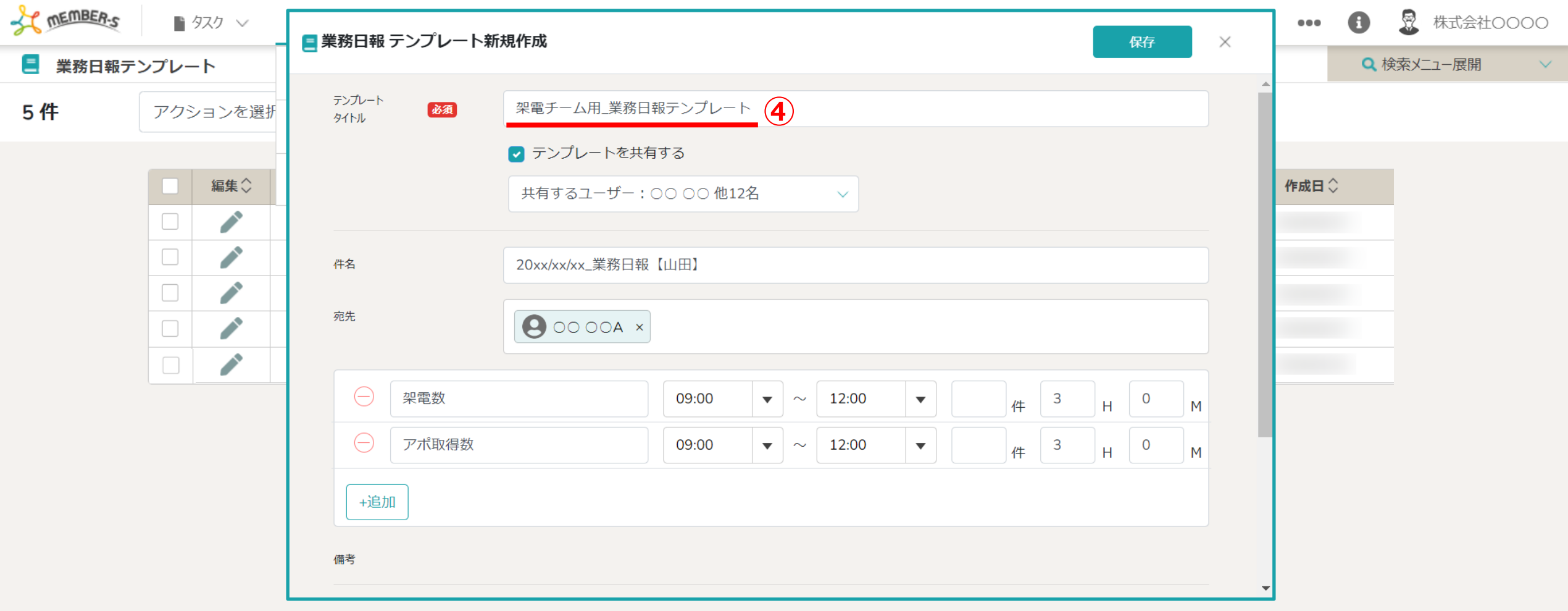

架電チーム、リスト作成チームなどのように業務が分かれている場合は、 チーム毎、または人毎に業務日報テンプレートを作成します。

④業務日報テンプレート名に、チーム名などを入力します。 <sup>33</sup>

#### **7.業務日報テンプレートを作成し、パートナーに共有する④**

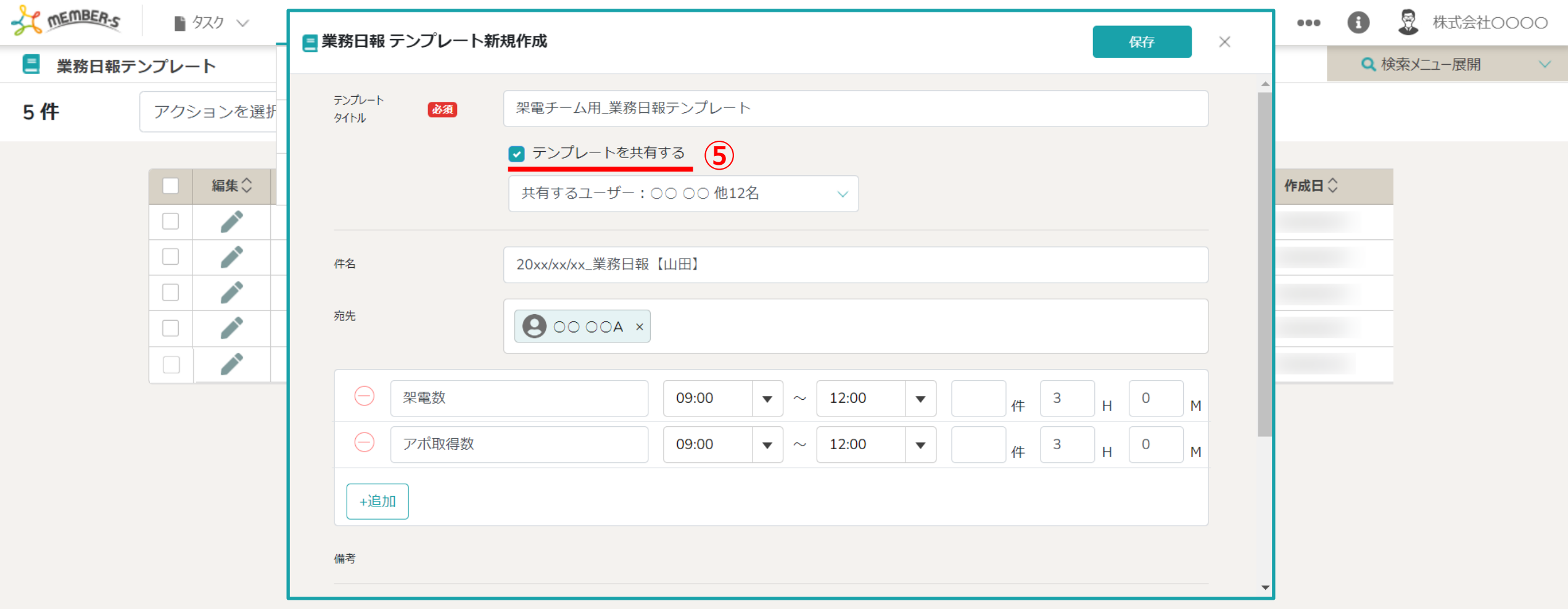

⑤「テンプレートを共有する」にチェックを入れ、 パートナー(生産性管理対象者)を選択して保存することで、 共有されたパートナーさんが自身の日報送信時に、このテンプレートを使用することができます。

#### **7.業務日報テンプレートを作成し、パートナーに共有する⑤**

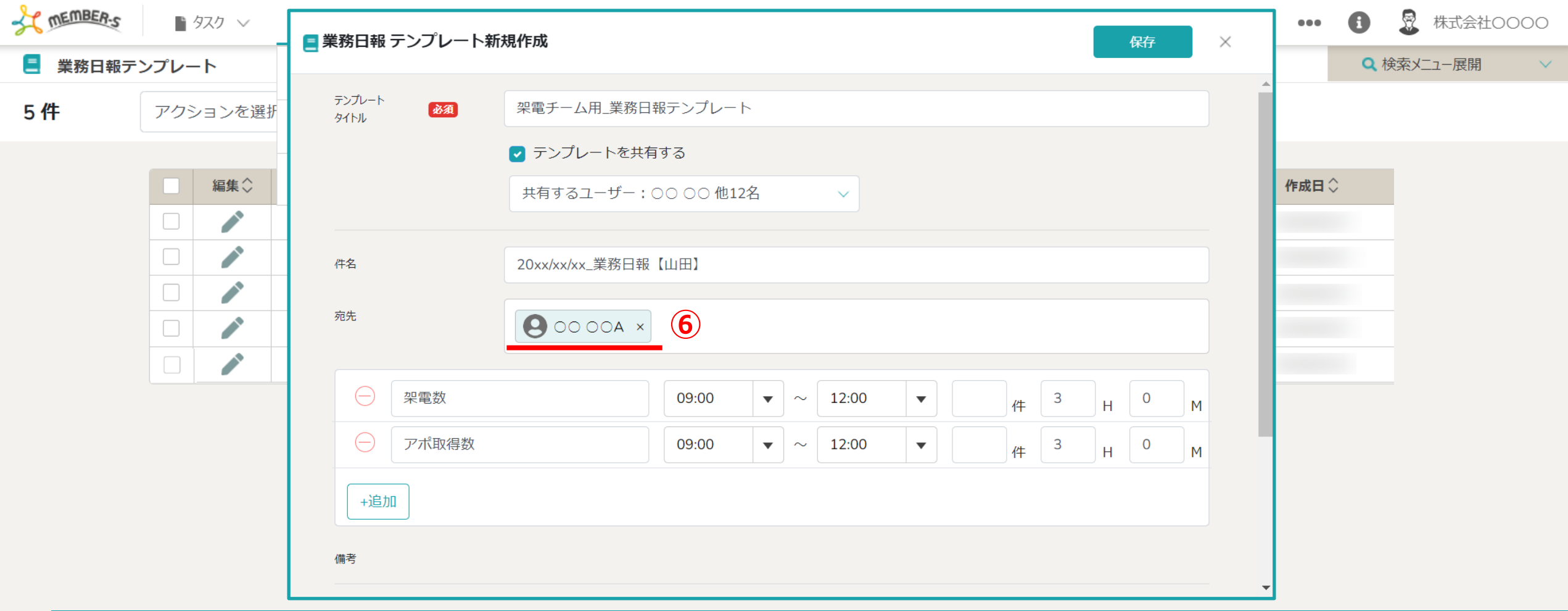

⑥宛先は、日報を受け取りたい管理者などを選択します。

※MEMBER-Sに登録している管理者のメールアドレスまたは、メンバー名を入力すると候補から選択ができます。

#### **7.業務日報テンプレートを作成し、パートナーに共有する⑥**

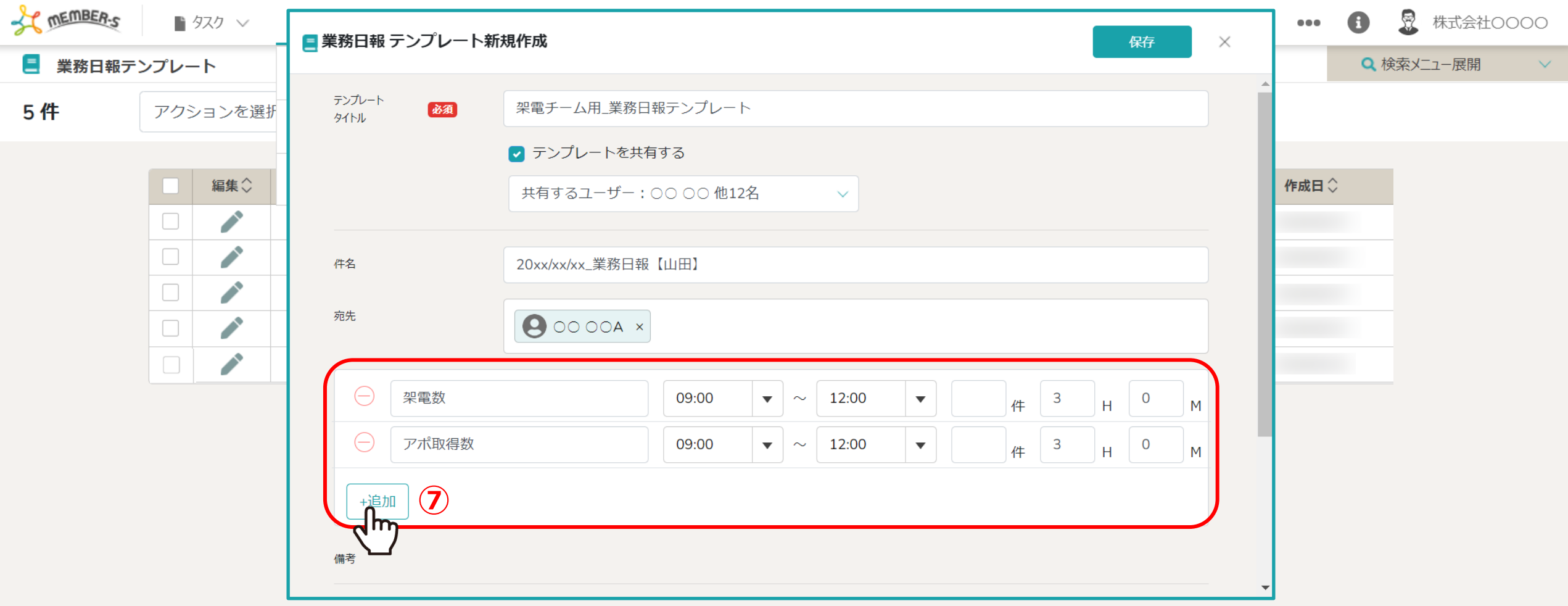

⑦生産性管理シート画面で、作成した「業務項目」を選択します。

※例えば、架電チーム専用の業務日報テンプレートを作成する場合は、 架電チームに報告をしてほしい(生産性を管理したい)業務項目のみ設定します。 インファイン インファイン 36

### **生産性を管理するための日々の業務**

**【パートナー側】 8.業務日報を送信する**

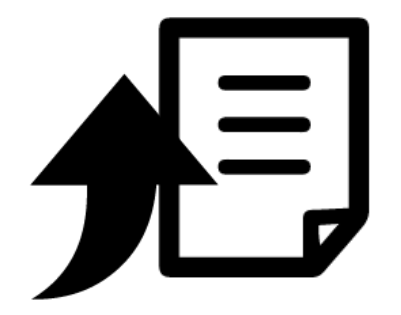

### **8.業務日報を送信する①**

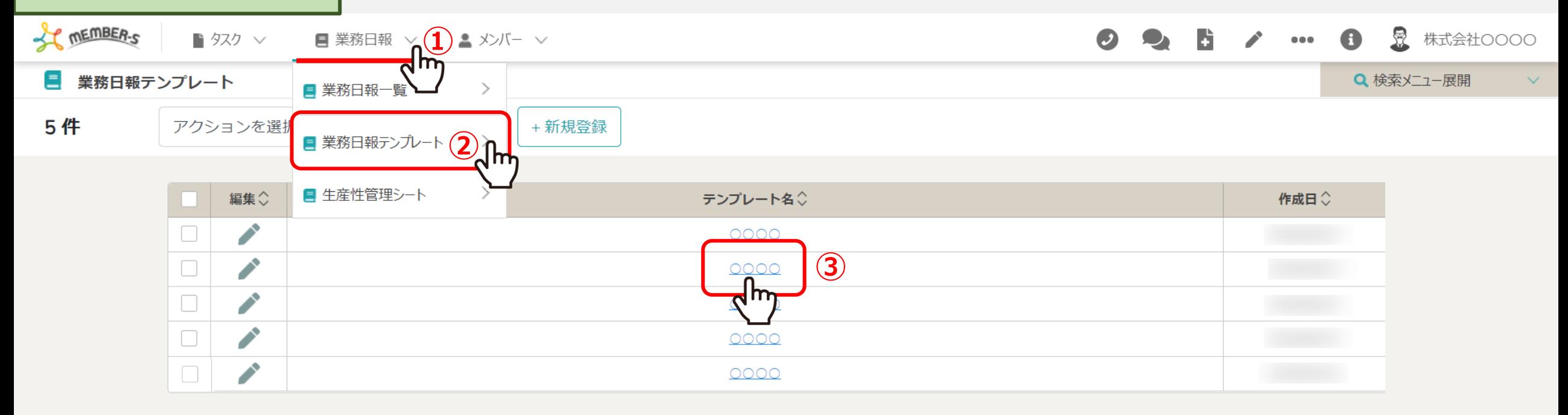

業務終了後、業務日報を送信すると、生産性管理シートの業務項目に数値が反映されます。

①ヘッダーメニューの「業務日報」より、②「業務日報テンプレート」をクリックし、 ③テンプレート名を選択します。 <sup>38</sup>

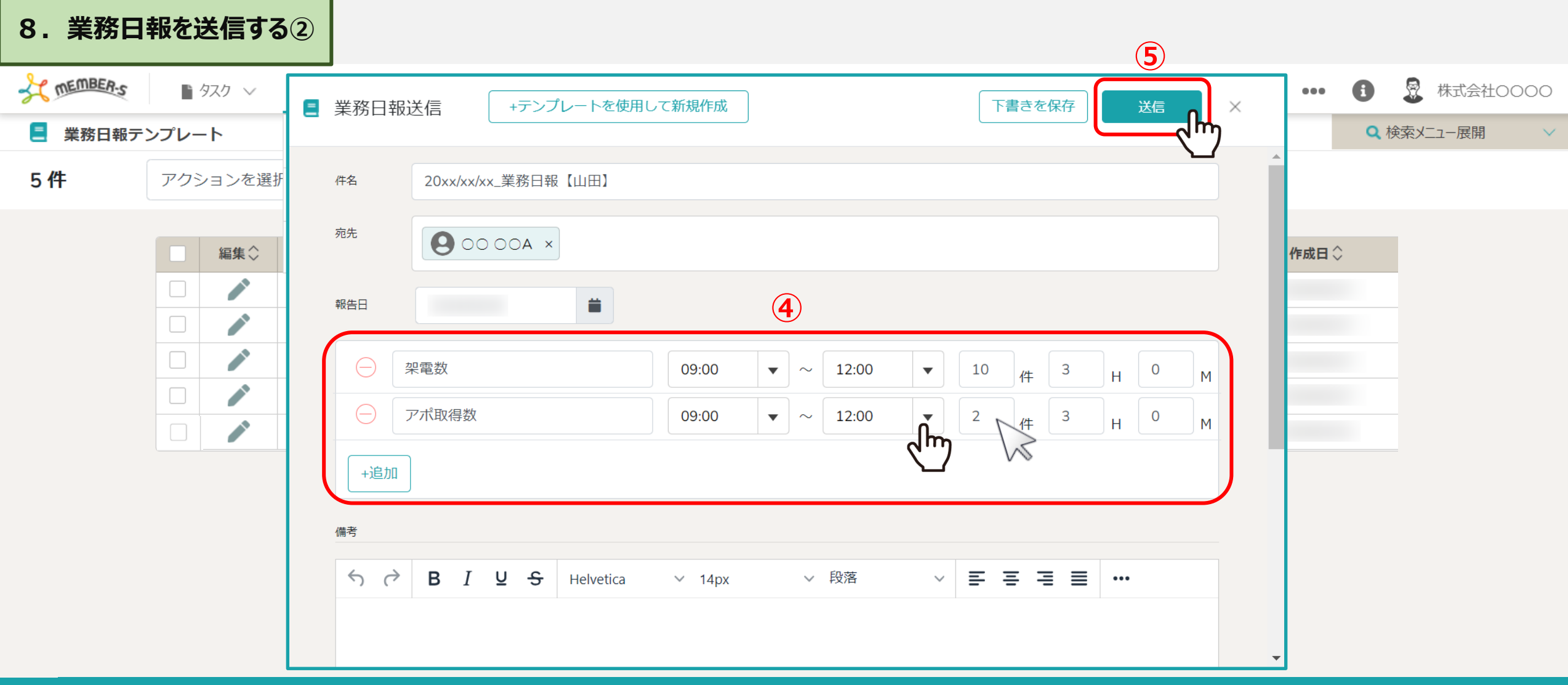

④本日の業務時間と、対応件数を入力し、 ⑤「送信」します。

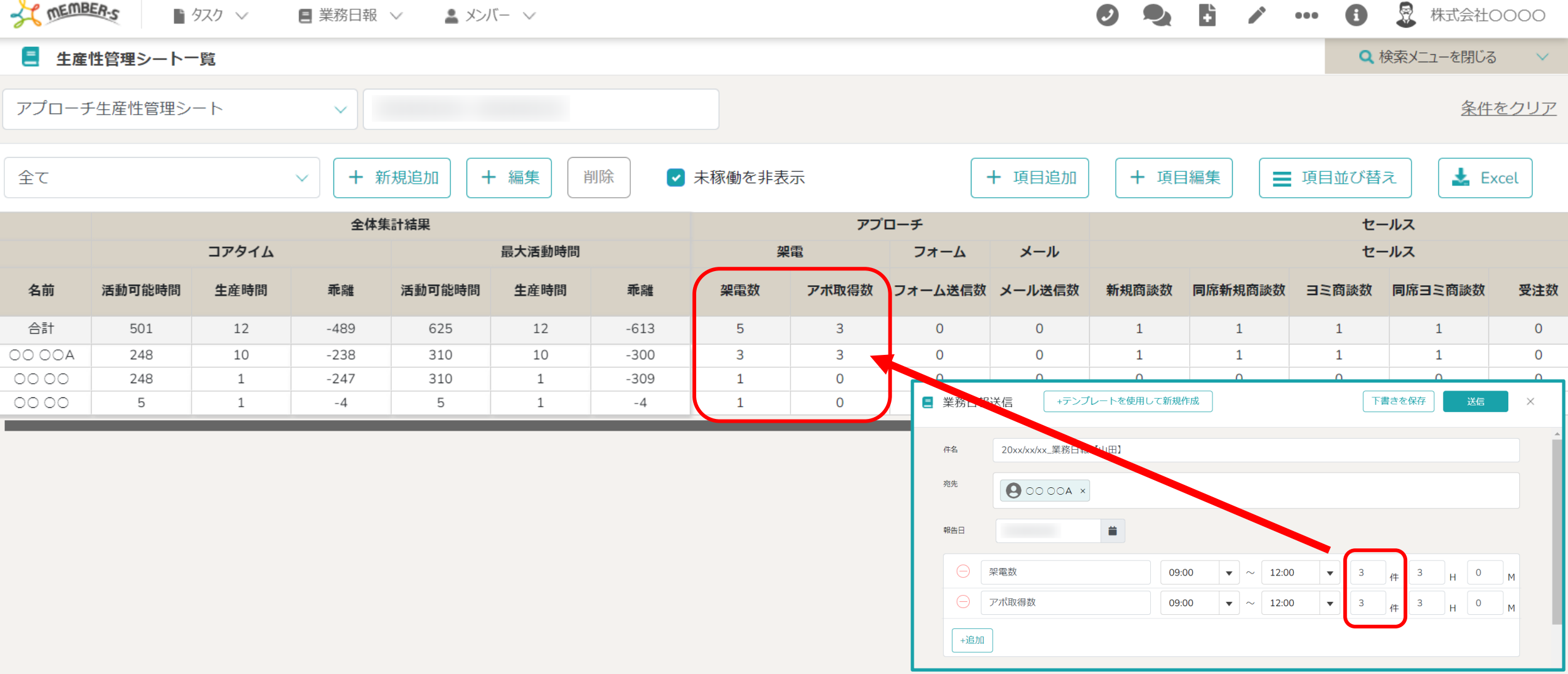

パートナー(生産性管理対象者)が業務日報を送信すると、 生産性管理シートの業務項目に数値が反映されます。